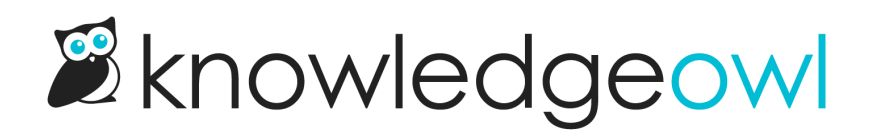

# Zapier and KnowledgeOwl webhooks

Last Modified on 01/09/2025 12:14 pm EST

You can use KnowledgeOwl's webhooks with Zapier to listen for realtime events in your knowledge base (such as article creation or form submission), then perform an action every time the event occurs. For more information on KnowledgeOwl webhooks, refer to [Webhooks](https://support.knowledgeowl.com/help/webhook-examples).

## **Prerequisites**

- KnowledgeOwl account [sign](https://app.knowledgeowl.com/signup) up or [log](https://app.knowledgeowl.com/login) in
- Zapier account [sign](https://zapier.com/sign-up) up or [log](https://zapier.com/app/login) in. Note that you can test Zaps, including premium functionality, on the free tier, but you need a paid plan to use [Webhooks](https://zapier.com/apps/webhook/integrations) by Zapier in a live Zap.
- Recommended: a test knowledge base, or test section, so you can try out your Zaps without affecting live documentation or real data.
- For the tutorial: a Google account.

## **Quickstart**

The basic steps to use Zapier with KnowledgeOwl's webhooks are:

- 1. Log in to Zapier and [create](https://zapier.com/help/create/basics/create-zaps#create-zaps-from-scratch) a new Zap, using Webhooks by Zapier. Set Catch Hook as the trigger event. Make a note of the Custom Webhook URL.
- 2. Log in to [KnowledgeOwl](https://support.knowledgeowl.com/help/webhooks) and create a webhook for your knowledge base: Webhooks overview and creation. Use the Zapier custom webhook URL as the Endpoint.
- 3. Trigger the webhook with some test data (for example, create an article, or submit a contact form).
- 4. Use the test data to configure your Zap.

## Tutorial

This section provides a step by step tutorial of a potential use case for the Zapier and KnowledgeOwl webhooks integration. In this example, you will catch every new contact form submission, and send the data to a Google Sheets spreadsheet.

The tutorial includes detailed steps for using Zapier. You can also refer to the Zapier [documentation,](https://zapier.com/help/create/code-webhooks/trigger-zaps-from-webhooks) Trigger Zaps from Webhooks, and their [Webhooks](https://zapier.com/page/webhooks/) overview, which includes a tutorial video.

1. Log in to [Google](https://docs.google.com/spreadsheets/) Sheets.

- 2. Create a new blank spreadsheet.
- 3. Add the following column headings:
	- o Subject
	- o Details
	- Name
	- $\circ$  Email

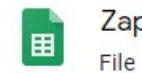

4.

Zapier demo: Contact form submissions  $\hat{x}$  D

File Edit View Insert Format Data Tools Add-ons

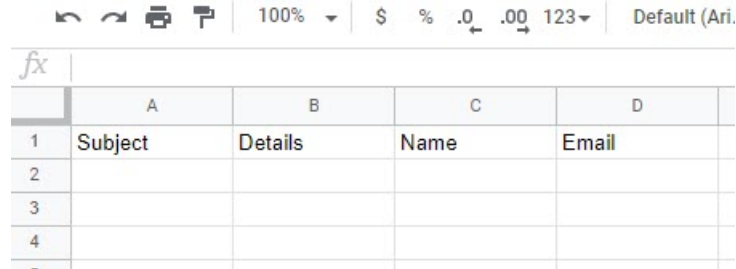

- 5. Log in to [Zapier](https://zapier.com/app/login). You can create a Zap in the Dashboard, but it is clearer to see the options in the Zap editor. Select Zaps > Create Zap to open the editor.
- 6. In Name your zap, give your Zap a meaningful name, such as "KnowledgeOwl tutorial".
- 7. In the Choose App & Event section, search for and select "Webhooks by Zapier".
- 8. In Choose an Event, select Catch Hook.

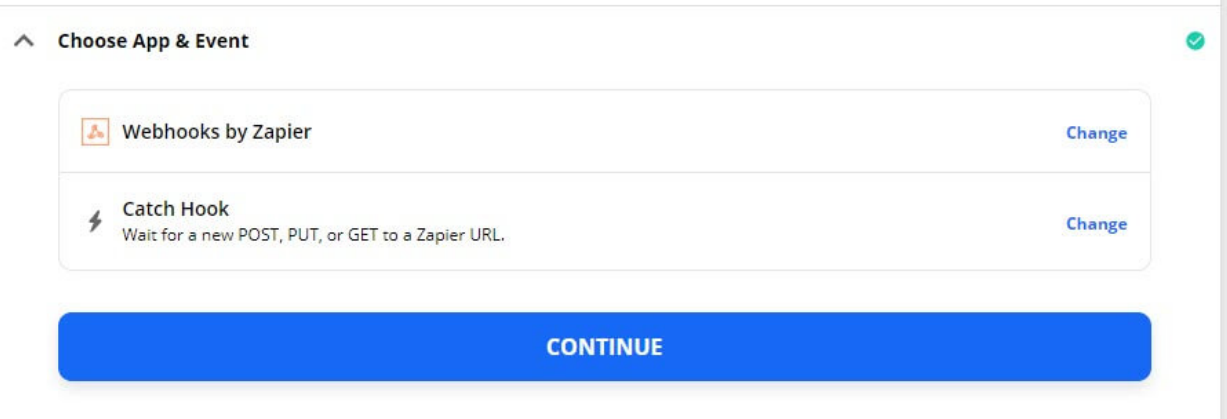

- 9. Select CONTINUE.
- 10. Copy the Custom Webhook URL.
- 11. In a new tab, log in to [KnowledgeOwl](https://app.knowledgeowl.com/login).
- 12. Create a new webhook: select Your Account > Webhooks > + Create New Webhook .
- 13. Under Knowledge Bases, select your test knowledge base.
- 14. Under Webhook Events, select contactForm.submit.
- 15. In Webhook Type, select API.
- 16. Paste Zapier's custom webhook URL into Endpoint.

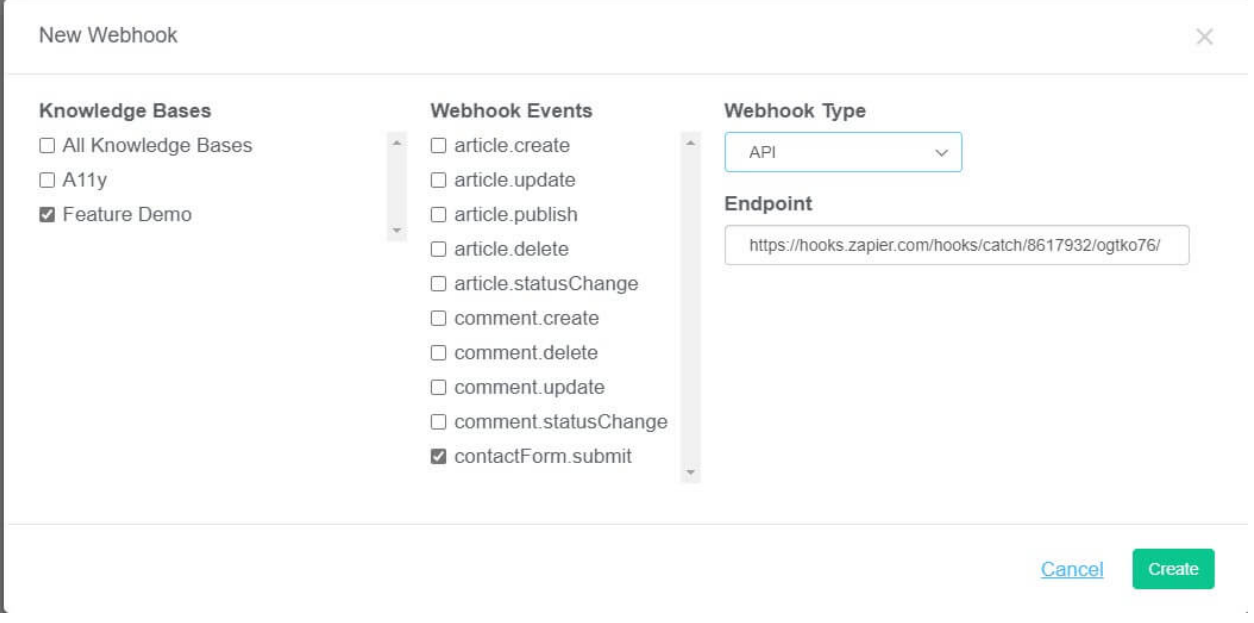

- 17. Select Create.
- 18. We now need to get some test data into Zapier. Go to your knowledge base contact form, add a subject and details (this can just be "test" or whatever you like), and submit it.
- 19. Return to Zapier. In Find Data, you can select which request to use as your example data. Select the form submission you just sent. It may be called something like "Request A". When you select it, you can see details, such as time and subject.

#### **Find Data**  $\boldsymbol{\wedge}$

We found a request! This request was sent to https://hooks.zapier.com/hooks/catch/8617932/ogtko76. Learn more about test data. **Request D**  $\frac{4}{9}$ A Search... sender\_application: KnowledgeOwl sender\_webhook\_id: 5f7afd6fad121cb110f3eeca sender\_token: 1d1045f92916f3c8e29a67ecf637b8cdbad16d1ed0e40dc8 type: contactForm.submit created: 1602974160 data\_ticket\_fields\_subject: test subject data\_ticket\_fields\_content: test details data\_ticket\_fields\_from\_email: support@knowledgeowl.com data\_ticket\_fields\_from\_name: Linus data\_ticket\_fields\_ip\_address: 81.155.52.186 data\_ticket\_fields\_browser: Chrome data\_ticket\_fields\_0S: Windows data\_ticket\_fields\_ua: Mozilla/5.0 (Windows NT 10.0; Win64; x64) AppleWebKit/537.36 (KHTML, like Gecko) Chrome/86.0.4240.80 Safari/537.36 Edg/86.0.622.43

#### **CONTINUE**

#### 20. Select CONTINUE.

21. Zapier may offer you the option to test the webhook. You can skip this: we know it is working because the find data step worked.

#### 22. Select CONTINUE.

- 23. In the Choose App & Event section, search for and select "Google Sheets".
- 24. Select Create Spreadsheet Row.

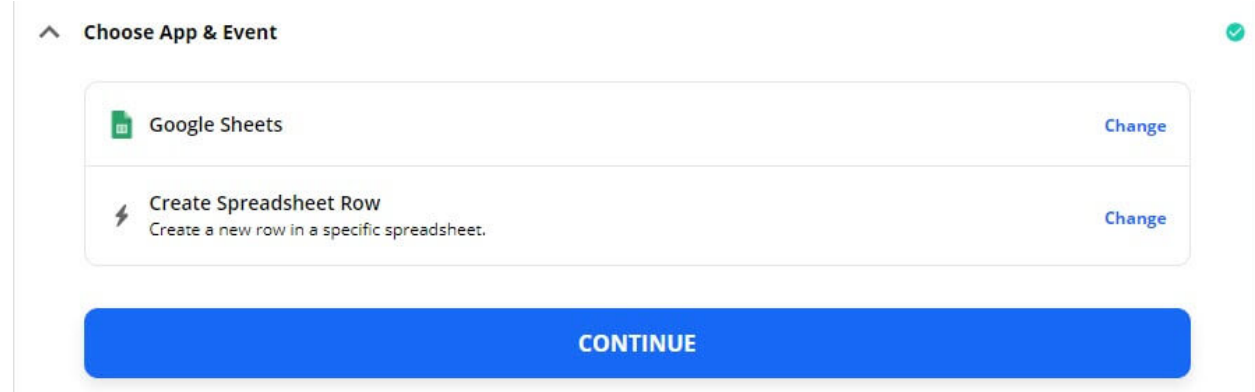

#### 25. Select CONTINUE.

- 26. Zapier prompts you to sign in to Google Sheets with your Google account. Sign in, and give Zapier the permissions it asks for.
- 27. Select CONTINUE.
- 28. In Customize Spreadsheet Row, select the Drive, Spreadsheet, and Worksheet you want to send data to. Select the spreadsheet you created at the start of the tutorial.
- 29. Zapier automatically detects your worksheet's column headings. For each heading, you need to link it to an object in the webhook payload. This is the data that Zapier received when you submitted your test contact form. In the fields provided by Zapier, browse for and select the data you want to send to that column of your spreadsheet. For example, if you set up the spreadsheet with a "Subject" column, Zapier will provide a Subject field. Browse for the data object that contains the contact form subject (Data Ticket Fields Subject) and select it.

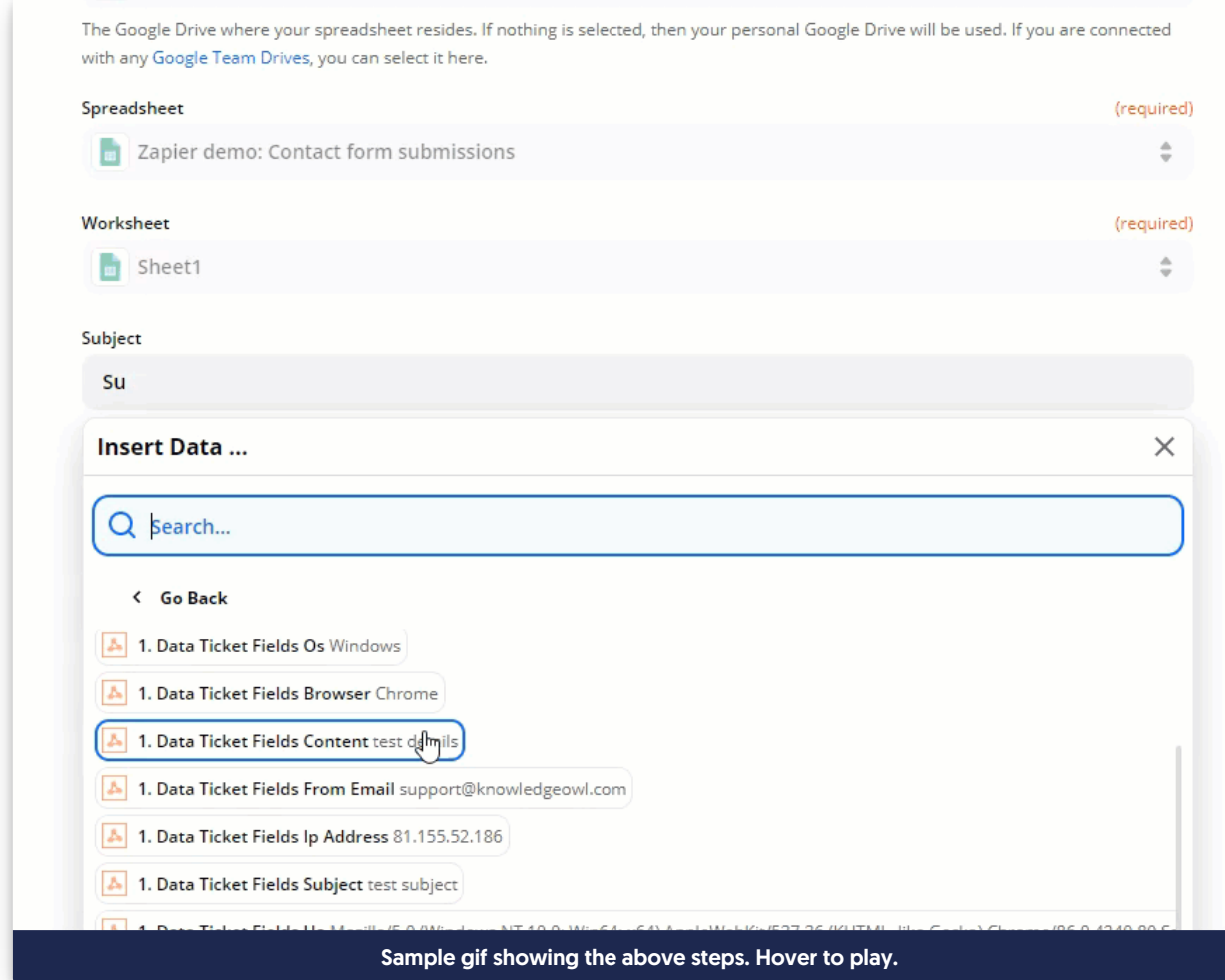

- 30. Once you have completed all the fields, select CONTINUE.
- 31. You can now test the Zap. Select TEST & CONTINUE.
- 32. Zapier will tell you when the test is successful. Go to the spreadsheet to check: the data from the test contact form submission should now be in the spreadsheet.
- 33. To set the Zap live and start logging all your contact form submissions, select TURN ON ZAP. You need a paid Zapier account to turn on the Zap, as Webhooks by Zapier is a premium feature.

## More use cases

The tutorial described how to get data from a contact form into Google Sheets. You can use webhooks for lots of other things. Here are a few ideas.

### Forward contact form submissions to Salesforce

Linus uses Salesforce to manage his customer relationships. He wants to ensure anything submitted with his

knowledge base contact form is captured by Salesforce. He creates a Zap that listens for the contactForm.submit event. then forwards the data to Salesforce using the Salesforce Zapier [integration](https://zapier.com/apps/salesforce/integrations).

#### Automate social media

Linus wants to promote new content on Twitter. He sets up a Zap that sends a tweet whenever a new article is published, using the article.publish event and the Zapier Twitter [integration](https://zapier.com/apps/twitter/integrations).

View a list of KnowledgeOwl webhooks here: Available [webhook](https://support.knowledgeowl.com/help/available-webhook-events) events.